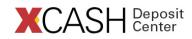

Conveniently manage financial needs at school with a Recurring Allowance. This time saving feature enables you to automatically add value to a student XCASH account, on your schedule.

To set up a Recurring Allowance, follow the step-by-step instructions below. You will first create a payment method and then establish your Recurring Allowance.

## **Creating your Payment Method**

- 1. Visit www.waubonsee.edu/xcard, and click "XCASH Deposit Center" in the ADD VALUE sidebar item on the right.
- 2. Log In to the student's account using your Guest Username & Password.
- 3. On the Left Menu, click on "My Profile" and select "Payment Methods".
- 4. On the page under "My Credit & Debit Cards", click on "Add New".
- 5. On the page under "My Credit & Debit Cards Add"; Complete the form; Click Submit.

You will receive a "Payment Method Added" Confirmation Message.

## Establishing your Recurring Allowance

- 1. On the Left Menu, click on "Recurring Allowance" under "My Profile".
- 2. On the Page, under "Recurring Allowance" click on "Add New".
- 3. On the Page, under "Payment Method & Amount", complete the form:
  - Select Saved Payment Method
  - o Enter Amount in Whole Dollars
  - Choose Allowance Schedule Settings
  - Ensure "Active" setting is selected
  - Click Submit

"Recurring Allowance Added" will appear followed by a summary.

Congratulations! You have successfully established a Recurring Allowance!

4. On the Left Menu, click on "Logout"

If you have any questions, please contact the XCARD Service Center toll-free at **1-888-406-7057**, Monday through Friday between 7 a.m. and 5 p.m., or via email at **xcard@waubonsee.edu**.

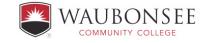

WCC does not discriminate based on any characteristic protected by law in its programs and activities.